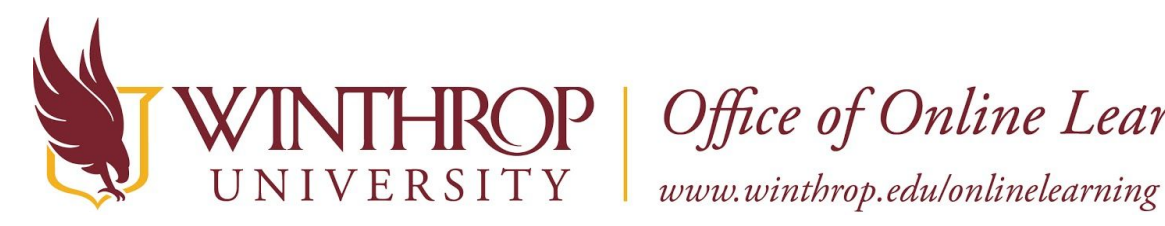

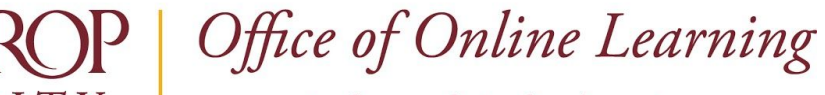

# **Copy and Anonymize Discussion Posts**

## **Overview**

This tutorial will explain how to **Copy and Anonymize Discussion Posts**. The process reuses completed discussion posts from one course and imports them to another. These posts can serve as a resource or provide model posts to a new group of students.

# **Quick Steps**

Open Original Course > Control Panel > Packages and Utilities > Course Copy > Select Copy Type > Browse > Select Destination Course ID > Submit > Discussion Board > Anonymized

### **Step 1**

Open the course that you would like to copy Discussion Posts from (the original course) using the Courses link on the left menu of the Blackboard homepage.

# **Step 2**

To copy Discussion Posts, you must access the Copy Course page. The Copy Course page can be found in the *Course Management* navigation pane beneath the *Control Panel* section. Click on *Packages and Utilities* and select the "Course Copy" option [1].

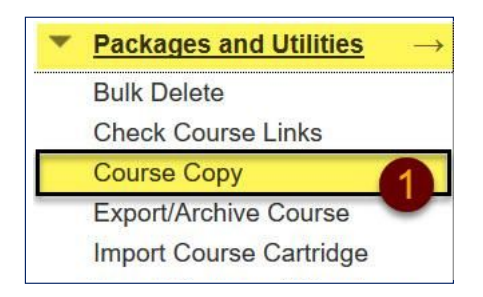

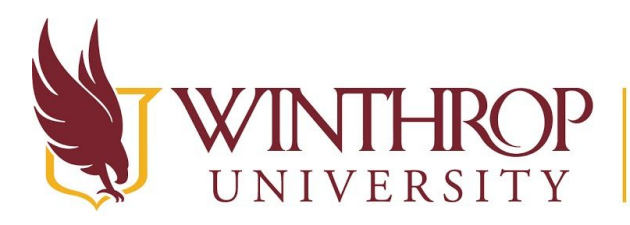

P | Office of Online Learning

 $VERSITY \quad \vert \quad www. withrop.edu/online learning$ 

### **Step 3**

From the Copy Course page, use the dropdown field following the *Select Copy Type* option to select "Copy Course Materials into an Existing Course."

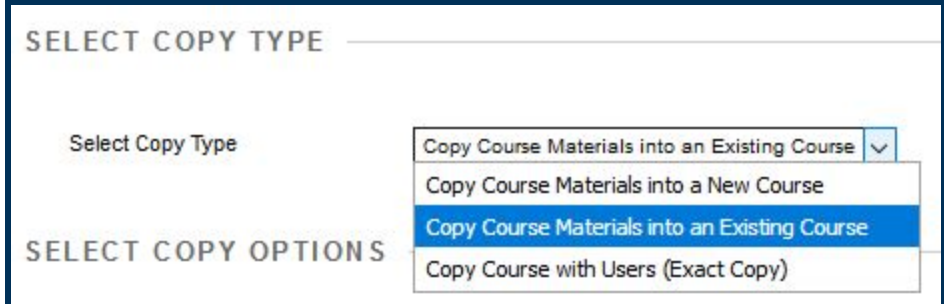

## **Step 4**

Scroll to the Select Copy Options section. Following the *Destination Course ID* option, click the *Browse* button [2].

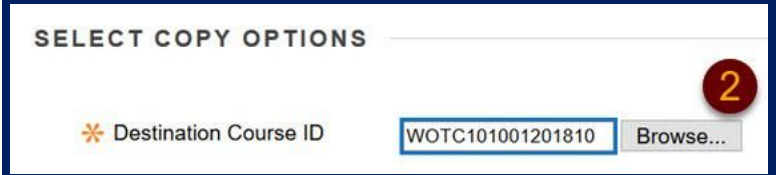

# **Step 5**

A Courses list will open in a new window. Select the desired destination course (where the Discussion Posts are going to) using the radio buttons in the Course ID column [3].

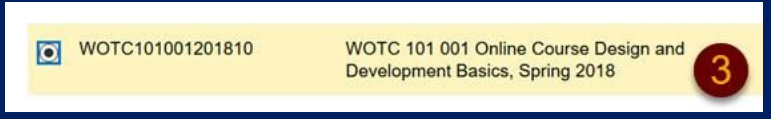

## **Step 6**

Click the *Submit* button at the end of the Courses window.

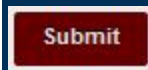

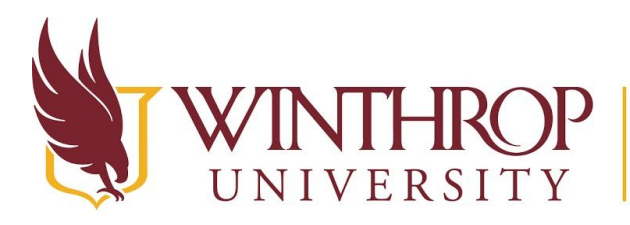

 $\mathcal{P}$  Office of Online Learning

VERSITY www.winthrop.edulonlinelearning

### **Step 7**

Following the *Select Course Materials* option, check the "Discussion Board" checkbox only, leaving all other checkboxes unchecked. Select the option for "Include starter posts for each thread in each forum (anonymized)" using the first radio button [4].

**V** Discussion Board

nclude starter posts for each thread in each forum (anonymized)

 $\bigcap$  Include only the forums, with no starter posts

### **Step 8**

Click the *Submit* button.

**Submit** 

Please contact the Office of Online Learning at 803/323-2212 or **blackboard@winthrop.edu** with additional questions.

Date Modified: July 10, 2018 | Version: 2

This work by Winthrop University's Office of Online Learning is licensed under the Creative Commons Attribution 4.0 International License. To view a copy of this license, visit http://creativecommons.org/licenses/by/4.0/.